# AristoClass™

Εγχειρίδιο Χρήσης

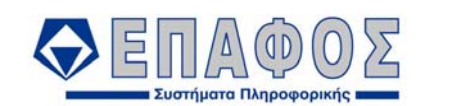

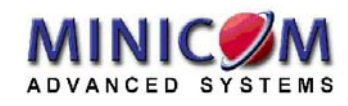

Κορυφαίες Λύσεις Πληροφορικής για την Εκπαίδευση

Copyright © Minicom Advanced Systems LTD & ΕΠΑΦΟΣ Συστήματα Πληροφορικής ΕΠΕ

### ΑΘΗΝΑ Σεπτέμβριος 2008 / 3<sup>η</sup> Έκδοση

Απαγορεύεται η αντιγραφή του παρόντος εγχειριδίου χωρίς την έγγραφη άδεια της εταιρείας ΕΠΑΦΟΣ ΕΠΕ.

## Περιεχόμενα

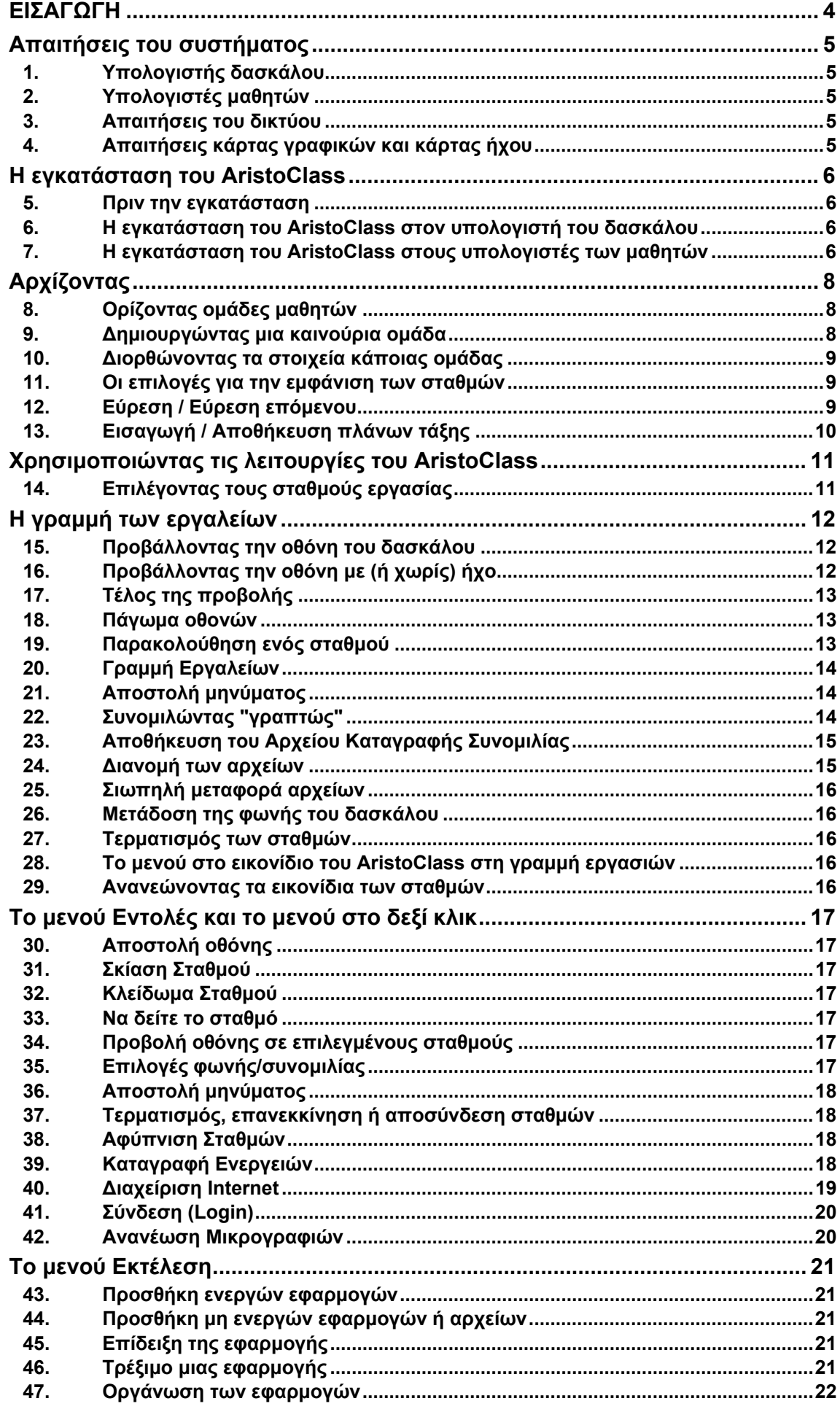

### **ARISTOCLASS**

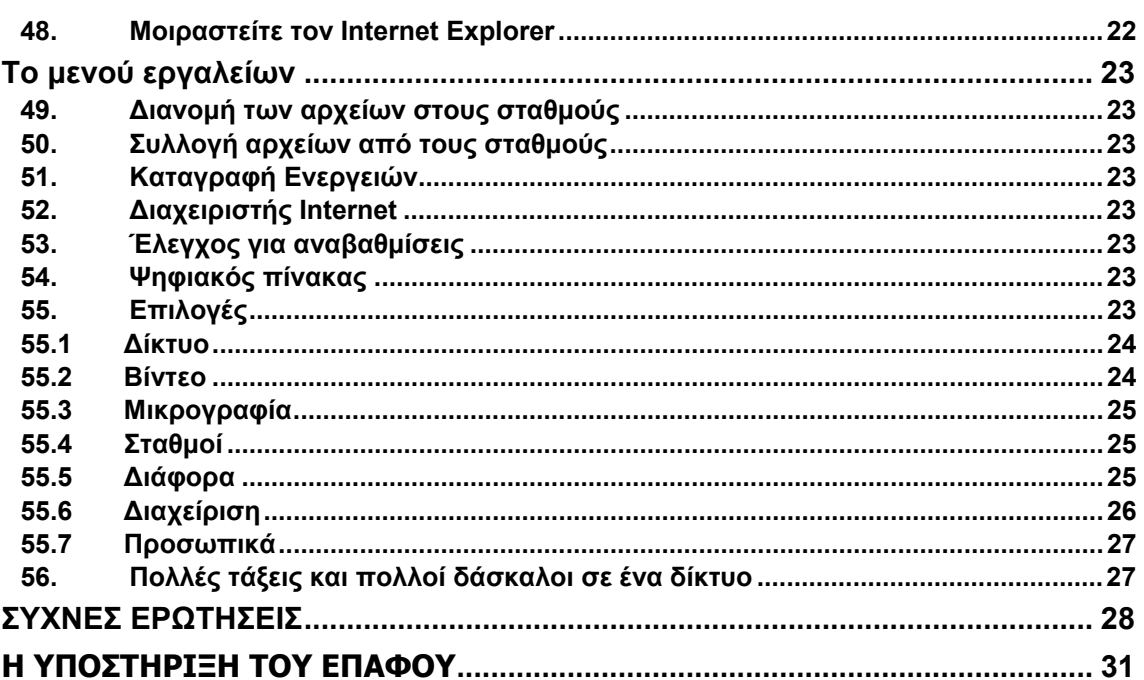

### **ΕΙΣΑΓΩΓΗ**

Το AristoClass αποτελεί έναν επαναστατικό τρόπο για να διδάσκετε σε ένα εργαστήριο υπολογιστών και να έχετε τον απόλυτο έλεγχο σε όλα τα PC. Με το AristoClass έχετε τον μεγαλύτερο δυνατό βαθμό επικοινωνίας μεταξύ όλων των υπολογιστών (δασκάλου και εκπαιδευομένων). Η εφαρμογή αποτελεί την ιδανική λύση για σχολεία και άλλα εκπαιδευτικά ιδρύματα, μικρές και μεγάλες επιχειρήσεις, κυβερνητικά ή άλλα ινστιτούτα και κάθε χώρο όπου υπάρχουν υπολογιστές τους οποίους θέλετε να ελέγχετε ή να καθοδηγείτε.

Με το AristoClass μπορείτε:

- Να ελέγχετε από μακριά τους υπολογιστές των μαθητών.
- Να "σκιάζετε" τους υπολογιστές για να σας προσέχουν οι μαθητές .
- Να παρακολουθείτε τις οθόνες πολλών μαθητών ταυτοχρόνως.
- Να κάνετε ζωντανή διδασκαλία προβάλλοντας την οθόνη του δασκάλου στα PC των μαθητών.
- Να μεταφέρετε οθόνες μαθητών σε άλλους μαθητές σε πραγματικό χρόνο.
- Να στέλνετε μηνύματα σε όλους.
- Να "συνομιλείτε" γραπτώς (chat) με κάποιους μαθητές.
- Να τονίζετε σημεία στην οθόνη των μαθητών σας με τον ηλεκτρονικό δείκτη.
- Να στέλνετε ή και να παίρνετε αρχεία από τα PC των μαθητών.
- Να «τρέχετε» από μακριά εφαρμογές στα PC των μαθητών.
- Να παρακολουθείτε τις εφαρμογές στα PC των μαθητών για να βλέπετε τι πραγματικά κάνουν κάθε στιγμή.
- Να μεταφέρετε ομιλία και ήχο στους μαθητές ανεξάρτητα ή σε όλους μαζί όταν τους δείχνετε μια οθόνη.
- Και -για τους μεγάλους οργανισμούς- να ελέγχετε πολλά εργαστήρια με πολλούς εκπαιδευτές.

Το AristoClass είναι απλούστατο στη χρήση του, πολύ απλό στην εγκατάσταση και δεν είναι καθόλου απαιτητικό σε εξοπλισμό (hardware). Έτσι είναι κατάλληλο για κάθε εκπαιδευτή και για κάθε εργαστήριο υπολογιστών και ανοίγει νέους ορίζοντες στον τρόπο που γίνεται η διδασκαλία.

### **Απαιτήσεις του συστήματος**

Ακολουθούν οι ελάχιστες προδιαγραφές για τον υπολογιστή του δασκάλου και των μαθητών:

### **Υπολογιστής δασκάλου**

Pentium III – 700 MHz ή ισχυρότερος με:

- Windows 2000 ή XP
- 128 MB RAM
- 10MB ελεύθερο χώρο στο σκληρό δίσκο
- Κάρτα δικτύου 10/100-BASE-T

### **Υπολογιστές μαθητών**

Pentium II - 450MHz ή ισχυρότεροι με:

- Windows 2000 ή XP
- 128 MB RAM
- Κάρτα δικτύου 10/100-BASE-T

### **Απαιτήσεις του δικτύου**

- Πρωτόκολλο TCP/IP
- 10/100-BASE-T Hub αν και συνιστάται Network Switch 10/100

Αν το δίκτυό σας είναι κατάλληλα διαμορφωμένο, το AristoClass θα λειτουργήσει αμέσως. Αλλιώς ο διαχειριστής του δικτύου (system administrator) πρέπει να ρυθμίσει κατάλληλα το δίκτυο.

### **Απαιτήσεις κάρτας γραφικών και κάρτας ήχου**

Για όλους τους υπολογιστές δεν υπάρχει ιδιαίτερη απαίτηση στην κάρτα γραφικών. Αν θέλετε να αξιοποιήσετε και τις δυνατότητες ήχου και συνομιλίας που προσφέρει το AristoClass, θα πρέπει να έχετε οποιαδήποτε κάρτα ήχου και μικρόφωνο και ηχεία ή ακουστικά για κάθε υπολογιστή.

### **Η εγκατάσταση του AristoClass**

Το CD της εφαρμογής περιέχει το πρόγραμμα εγκατάστασης για τον υπολογιστή του δασκάλου και των μαθητών. Οι επόμενες παράγραφοι περιγράφουν τα βήματα που πρέπει να ακολουθήσετε για την εγκατάσταση.

### **Πριν την εγκατάσταση**

Το λογισμικό AristoClass για τον δάσκαλο/εκπαιδευτικό εντοπίζει όλους τους υπολογιστές στο δίκτυο οι οποίοι έχουν εγκατεστημένο το λογισμικό για τον μαθητή. Συνεπώς βεβαιωθείτε ότι:

- Το δίκτυό σας είναι σωστά ρυθμισμένο και λειτουργεί κανονικά
- Όλοι οι υπολογιστές είναι συνδεδεμένοι σωστά στο Switch ή το Hub

### **Η εγκατάσταση του AristoClass στον υπολογιστή του δασκάλου/ εκπαιδευτικού**

Για να εγκαταστήσετε το λογισμικό στον υπολογιστή του δασκάλου:

- 1**.** Τοποθετήστε το CD στον οδηγό του. Το πρόγραμμα εγκατάστασης πρέπει να ξεκινήσει αυτόματα. Ακολουθήστε τις οδηγίες επιλέγοντας **Δάσκαλος** όπου το πρόγραμμα σας ζητά να επιλέξετε. Αν η εγκατάσταση δεν ξεκινήσει αυτόματα, ακολουθήστε τα βήματα 2-6 στη συνέχεια.
- 2. Κάντε κλικ στο κουμπί **Έναρξη** και επιλέξτε **Εκτέλεση**. Εμφανίζεται ο διάλογος της εκτέλεσης.
- 3. Επιλέξτε **Αναζήτηση (Browse**) για να εντοπίσετε τον οδηγό του CD-ROM.
- 4. Κάντε διπλό κλικ στο **setup.exe**.
- 5. Κάντε κλικ στο κουμπί **OK**. Η διαδικασία της εγκατάστασης αρχίζει. Όπου σας ζητηθεί, δηλώστε ότι εγκαθιστάτε το πρόγραμμα του δασκάλου.
- 6. Επιλέξτε **Επόμενο** και **Τέλος** για να εγκαταστήσετε τις εξ' ορισμού ρυθμίσεις που είναι και οι συνιστώμενες. Γίνεται αυτόματα επανεκκίνηση του υπολογιστή και το εικονίδιο της συντόμευσης εμφανίζεται στην επιφάνεια εργασίας.

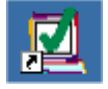

### **Η εγκατάσταση του AristoClass στους υπολογιστές των μαθητών**

Υπάρχουν 2 τρόποι για να εγκαταστήσετε το AristoClass στα PC των μαθητών:

- Σε κάθε Η/Υ να εγκαταστήσετε το πρόγραμμα από το CD
- Να χρησιμοποιήσετε τον Βοηθό της Εγκατάστασης (Deploy Wizard)

### Εγκατάσταση από το CD

Για να εγκαταστήσετε το πρόγραμμα των μαθητών, σε κάθε υπολογιστή ακολουθείτε τα ίδια βήματα που ακολουθήσατε στην εγκατάσταση του προγράμματος του δασκάλου. Φυσικά όπου σας ζητηθεί δηλώστε ότι εγκαθιστάτε το πρόγραμμα του μαθητή.

### Χρησιμοποιώντας τον βοηθό της εγκατάστασης

Αν οι σταθμοί των μαθητών διαθέτουν Windows XP ή 2000 μπορείτε να χρησιμοποιήσετε τον **Βοηθό της Εγκατάστασης** για να εγκαταστήστε μονομιάς το λογισμικό σε όλους τους υπολογιστές του (ίδιου) δικτύου. Για να χρησιμοποιήσετε τον **Βοηθό της Εγκατάστασης** πρέπει να έχετε δικαιώματα διαχειριστή (Administrator rights) σε όλους τους υπολογιστές του δικτύου.

Από τον υπολογιστή του δασκάλου, που ήδη έχει εγκατεστημένο το AristoClass, ακολουθήστε τα παρακάτω βήματα:

1. Επιλέξτε Start -> Programs ->AristoClass Deploy. Θα εμφανιστεί το παράθυρο του **Βοηθού της Εγκατάστασης**.

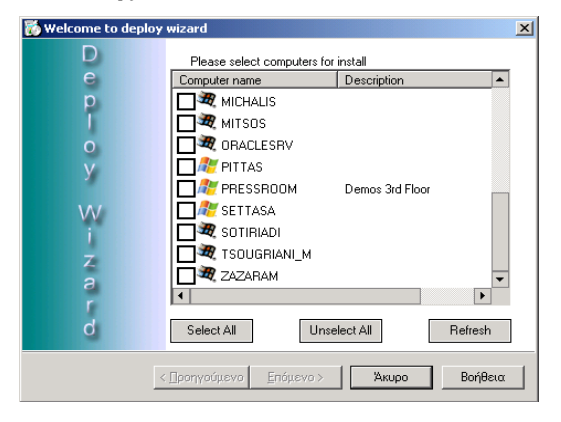

- 2. Μαρκάρετε τα κουτάκια δίπλα στα ονόματα των υπολογιστών στους οποίους θέλετε να εγκαταστήσετε το AristoClass και κάντε κλικ στο κουμπί **Επόμενο**.
- 3. Εντοπίστε το αρχείο εγκατάστασης του AristoClass (setup.exe) και εγκαταστήστε το σε όλους τους επιλεγμένους υπολογιστές.

### **Αρχίζοντας**

Ξεκινήστε το πρόγραμμα του δασκάλου. Θα εμφανιστεί το κυρίως παράθυρο του προγράμματος.

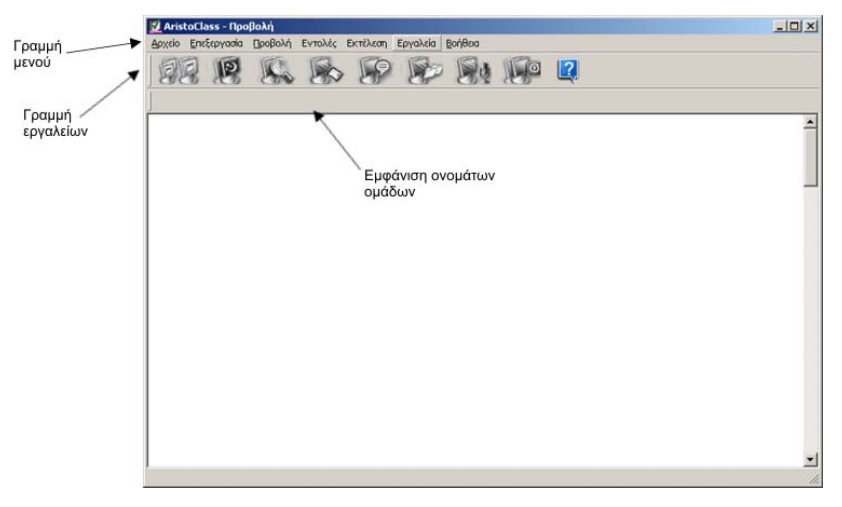

### **Ορίζοντας ομάδες μαθητών**

Το πρώτο βήμα είναι να ορίσετε τις ομάδες των υπολογιστών των μαθητών που θα εμφανίζονται στο παράθυρο του **AristoClass**. Ουσιαστικά μια τέτοια ομάδα είναι μια τάξη ή ένα τμήμα μαθητών ή οι υπολογιστές του εργαστηρίου. Ακολουθήστε τα επόμενα βήματα:

- 1. Από το μενού **Εργαλεία** επιλέξτε **Επιλογές**.
- 2. Κάνοντας κλικ στην καρτέλα **Σταθμοί**, εμφανίζεται το επόμενο παράθυρο. Είναι ο χώρος όπου εμφανίζονται οι υπάρχουσες ομάδες και στον οποίο δημιουργούνται οι καινούριες. Απ' αυτό το παράθυρο επίσης μπορείτε να διορθώσετε τα στοιχεία κάποιας ομάδας.

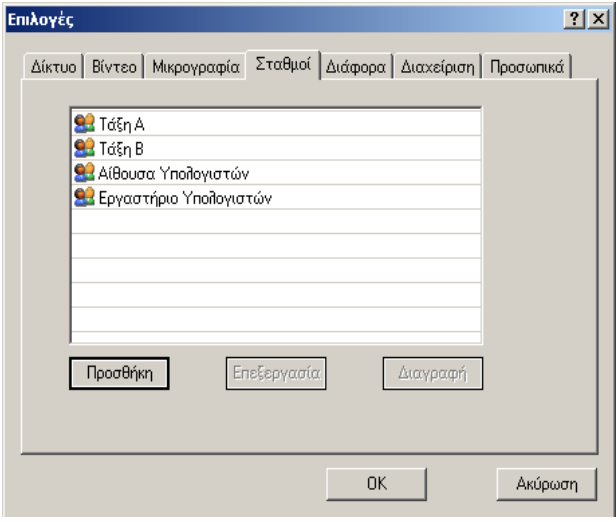

### **Δημιουργώντας μια καινούρια ομάδα**

Για να δημιουργήσετε μια νέα ομάδα υπολογιστών:

1. Κάντε κλικ στο κουμπί **Προσθήκη**. Εμφανίζεται ο διάλογος της επιλογής των σταθμών εργασίας.

#### **ARISTOCLASS**

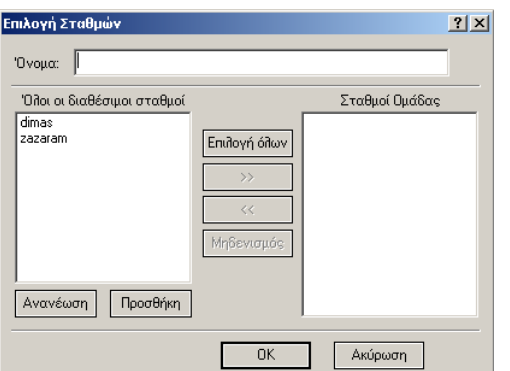

- 2. Γράψτε το όνομα της νέας ομάδας στο πεδίο **Όνομα**, π.χ. ΓΡΑΦΙΣΤΕΣ.
- 3. Επιλέξτε τους υπολογιστές που θέλετε από τον κατάλογο **Όλοι οι διαθέσιμοι σταθμοί**. Ο κατάλογος περιέχει τα ονόματα όλων των υπολογιστών του δικτύου που έχουν εγκατεστημένο το λογισμικό AristoClass.
- 4. Κάντε κλικ στο κουμπί $\begin{array}{ccc} \hline & \rightarrow & \mathfrak{h} \end{array}$  ή στο  $\begin{array}{ccc} \hline \hline \end{array}$   $\begin{array}{ccc} \hline \end{array}$  για να μεταφέρετε τους υπολογιστές που επιθυμείτε στο δεξί παράθυρο.
- 5. Επιλέξτε **OK**. Η νέα ομάδα εμφανίζεται στο παράθυρο των σταθμών και, συγχρόνως, **ως μια καινούρια σελίδα** (ΤΑΒ) στο κύριο παράθυρο του AristoClass.
- 6. Κάντε κλικ στη σελίδα στο όνομα της ομάδας για να εμφανίσετε τους υπολογιστές της στο παράθυρο της προβολής. Εμφανίζονται οι σταθμοί με το όνομά τους κάτω από την εικόνα τους (τη μικρογραφία της οθόνης).

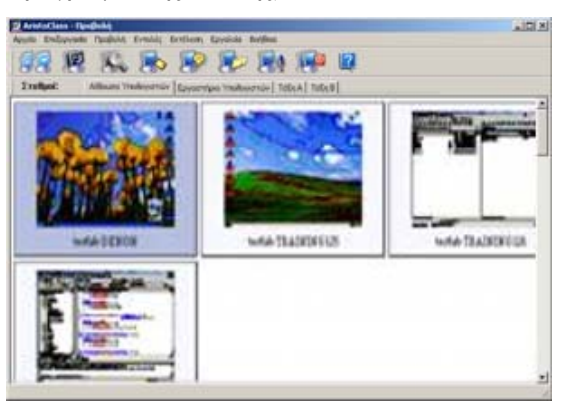

### **Διορθώνοντας τα στοιχεία κάποιας ομάδας**

Για να διορθώσετε τα στοιχεία μιας ομάδας:

- 1. Από το παράθυρο των Σταθμών Εργασίας φωτίστε την ομάδα που θέλετε και επιλέξτε **Επεξεργασία**. Εμφανίζεται ο διάλογος της επιλογής των Σταθμών Εργασίας της ομάδας.
- 2. Προσθέστε ή αφαιρέστε τους υπολογιστές που θέλετε και δώστε **OK**.

### **Οι επιλογές για την εμφάνιση των σταθμών**

Μπορείτε να επιλέξετε τον τρόπο που θα εμφανίζονται οι υπολογιστές στην οθόνη του δασκάλου. Από την επιλογή **Προβολή** του κυρίως μενού επιλέγετε τη δυνατότητα μικρογραφιών, εικονιδίων ή λίστας. Οι μικρογραφίες και τα εικονίδια μπορούν να έχουν πολλά διαφορετικά μεγέθη.

Τέλος, στην προβολή ως εικονίδια έχετε τη δυνατότητα να βλέπετε και τους υπολογιστές που είναι κλειστοί.

### **Εύρεση / Εύρεση επόμενου**

Από το μενού **Eπεξεργασία** χρησιμοποιείστε την επιλογή **Εύρεση**/**Εύρεση επόμενου** για να αναζητήσετε ένα σταθμό εργασίας πληκτρολογώντας ένα ή περισσότερα γράμματα από το όνομά του.

*Σημείωση! Μόνο από την προβολή ως μικρογραφίες μπορείτε να παρακολουθείτε το περιεχόμενο των οθονών των υπολογιστών.*

### **Εισαγωγή / Αποθήκευση πλάνων τάξης**

Όταν οι σταθμοί εργασίας μιας ομάδας εμφανίζονται σαν εικονίδια, μπορείτε να τους μετακινήσετε και να τους οργανώσετε στην οθόνη όπως σας εξυπηρετεί. Μπορείτε να αποθηκεύσετε αυτά τα πλάνα για μελλοντική χρήση.

Για να αποθηκεύσετε ένα πλάνο:

Από την επιλογή **Αρχεία** επιλέξτε **Αποθήκευση Πλάνου τάξης**. Ανοίγει ο διάλογος της αποθήκευσης, όπου επιλέγετε το φάκελο που θα αποθηκεύσετε το πλάνο.

Για να φορτώσετε ένα πλάνο:

- 1. Βεβαιωθείτε ότι έχετε επιλέξει τη σωστή ομάδα από τη σελίδα (ΤΑΒ) των ομάδων στην κύρια οθόνη του AristoClass.
- 2. Από την επιλογή **Αρχεία** του κυρίως μενού επιλέξτε **Φόρτωση πλάνου** και αμέσως το πλάνο εμφανίζεται στην οθόνη σας.

### **Χρησιμοποιώντας τις λειτουργίες του AristoClass**

Οι λειτουργίες που σας προσφέρει το AristoClass ενεργοποιούνται από τα εικονίδια της εργαλειοθήκης ή από τα διαφορετικά μενού που εξηγούνται στη συνέχεια.

Δύο είναι τα βήματα για να ενεργοποιήσετε μια λειτουργία:

- 1. Επιλέξτε τον «στόχο» σας.
- 2. Διαλέξτε τη λειτουργία που επιθυμείτε.

### **Επιλέγοντας τους σταθμούς εργασίας**

Μπορείτε να επιλέξετε:

- Έναν ή περισσότερους σταθμούς εργασίας
- Όλους τους σταθμούς

Για να επιλέξετε μόνο έναν κάντε κλικ στο εικονίδιό του ή στη μικρογραφία του. Για να επιλέξετε περισσότερους κρατάτε πατημένο το πλήκτρο **Ctrl** και κάνετε κλικ στους σταθμούς που θέλετε. Για να τους επιλέξετε όλους αρκεί να πατήσετε **Ctrl+A**.

### **Η γραμμή των εργαλείων**

Ο επόμενος πίνακας επεξηγεί τη λειτουργία των κουμπιών της γραμμής εργαλείων.

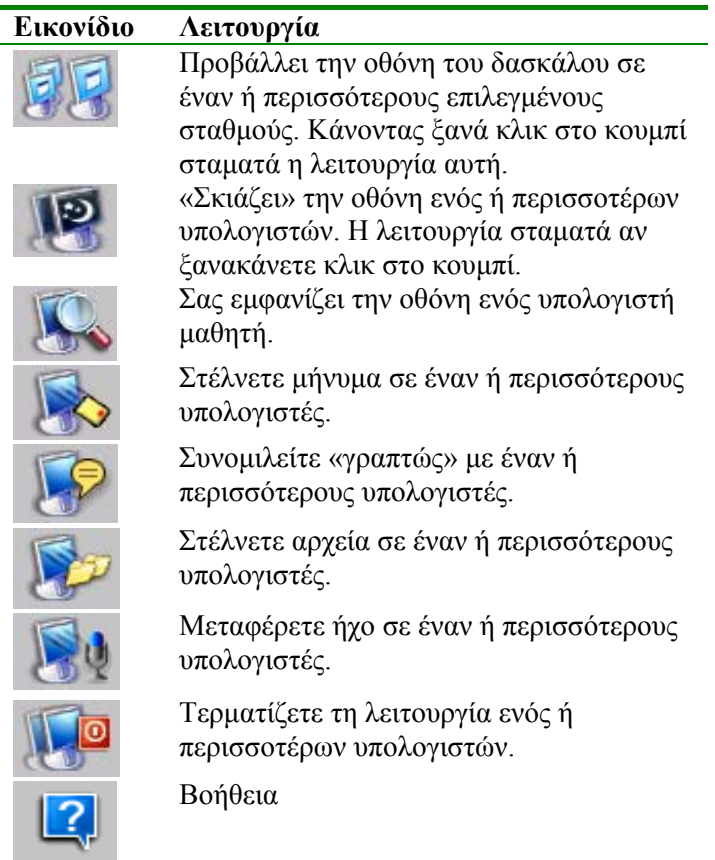

### **Προβάλλοντας την οθόνη του δασκάλου**

Η λειτουργία αυτή προβάλλει την οθόνη του υπολογιστή του δασκάλου σε έναν ή περισσότερους (επιλεγμένους) σταθμούς μαθητών με ή χωρίς ήχο. Για να ενεργοποιήσετε αυτή την επιλογή:

- 1. Επιλέξτε τους σταθμούς εργασίας.
	-
- 2. Κάντε κλικ στο κουμπί . Η οθόνη του δασκάλου προβάλλεται στις οθόνες των σταθμών. Ένα μικρό εικονίδιο οθόνης εμφανίζεται σε κάθε επιλεγμένη οθόνη μαθητή στις μικρογραφίες τους (στο κύριο παράθυρο του δασκάλου).

### **Προβάλλοντας την οθόνη με (ή χωρίς) ήχο**

Για να ενεργοποιήσετε τα σήματα ήχου:

1. Από το κυρίως μενού επιλέξτε **Εργαλεία -> Επιλογές**. Κάντε κλικ στη σελίδα του Βίντεο. Εμφανίζονται οι επιλογές του Βίντεο.

### **ARISTOCLASS**

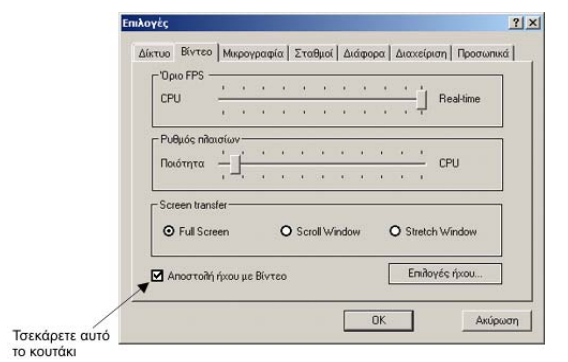

- 2. Μαρκάρετε το πεδίο **Αποστολή ήχου με βίντεο**.
- 3. Επιλέξτε OK για να αποθηκεύσετε και να βγείτε από το παράθυρο.

### **Τέλος της προβολής**

- 1. Επιλέξτε τους σταθμούς εργασίας που θέλετε.
- 2. Κάντε κλικ στο κουμπί .

### **Πάγωμα οθονών**

Για να σκιάσετε («μαυρίσετε») οθόνες σταθμών εργασίας:

- 1. Επιλέξτε τους σταθμούς που επιθυμείτε.
- 2. Κάντε κλικ στο κουμπί

Για να τις ενεργοποιήσετε πάλι αρκεί να κάνετε ξανά κλικ στο ίδιο κουμπί.

### **Παρακολούθηση ενός σταθμού**

Για να δείτε την οθόνη ενός σταθμού εργασίας:

1. Επιλέξτε τον.

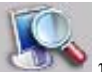

2. Κάντε κλικ στο κουμπί ή κάντε διπλό κλικ στον επιλεγμένο σταθμό. Το **AristoClass** ελαχιστοποιείται και εμφανίζεται η οθόνη του σταθμού.

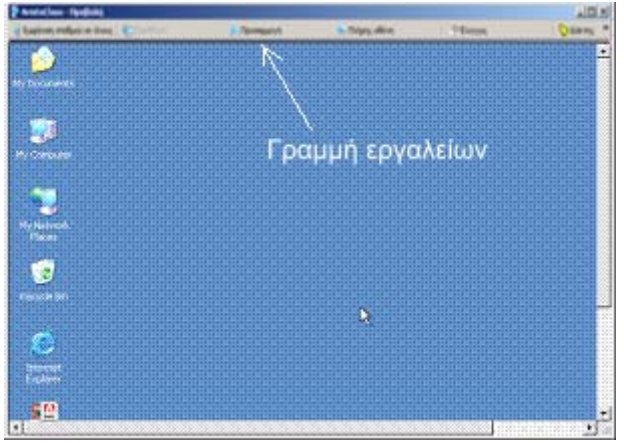

*Σημείωση! Για να ακυρώσετε όλες τις τρέχουσες λειτουργίες που είναι ενεργές, αρκεί από τη γραμμή του μενού να επιλέξετε Εντολές -> Ακύρωση.* 

### **Γραμμή Εργαλείων**

Η προβολή της οθόνης ενός σταθμού γίνεται σε ξεχωριστό παράθυρο που έχει τη δική του γραμμή εργαλείων. Τα κουμπιά της είναι:

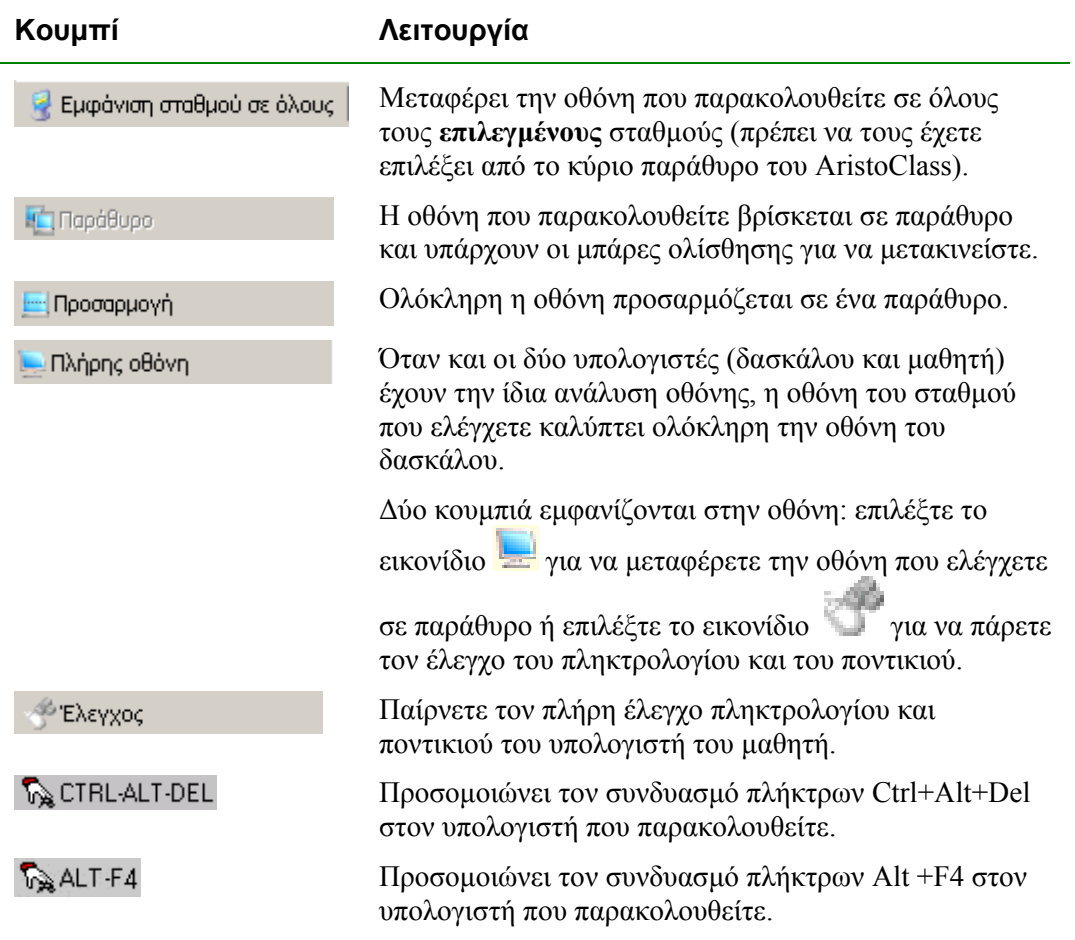

### **Αποστολή μηνύματος**

Για να στείλετε ένα μήνυμα:

- 1**.** Επιλέξτε τον ή τους υπολογιστές.
- 2. Κάντε κλικ στο κουμπί για να εμφανιστεί το παράθυρο των μηνυμάτων.
- 3. Γράψτε το μήνυμα.
- 4. Κάντε κλικ στο κουμπί *Αποστολή*. Το μήνυμα εμφανίζεται στις οθόνες των επιλεγμένων υπολογιστών.

### **Συνομιλώντας "γραπτώς"**

Έχετε τη δυνατότητα να ανταλλάσσετε μηνύματα με έναν ή περισσότερους μαθητές (γραπτή συνομιλία). Η συνομιλία μπορεί να διαβάζεται μόνο από τον δάσκαλο ή από όλους τους επιλεγμένους σταθμούς.

Για να αρχίσετε τη συνομιλία:

- 1. Επιλέξτε τους σταθμούς των μαθητών.
- 2. Κάντε κλικ στο κουμπί για να ανοίξει ο διάλογος της συνομιλίας στις οθόνες δασκάλου και μαθητών.
- 3. Γράψτε το κείμενο και κάντε κλικ στο κουμπί **Αποστολή**. Το κείμενο του δασκάλου μεταφέρεται σε όλους τους επιλεγμένους σταθμούς.
- 4. Κείμενο από τους μαθητές μπορεί να σταλεί:
	- Μόνο στο δάσκαλο
- ή
- Στο δάσκαλο και σε όλους τους άλλους επιλεγμένους σταθμούς

Για να στείλετε το κείμενο στους άλλους επιλεγμένους σταθμούς:

### - Από **Επιλογές** κάντε κλικ στο κουμπί **Ομάδα Συνομιλίας**

Για να στείλετε το κείμενο μόνο στον δάσκαλο:

- Από **Εργαλεία -> Επιλογές** απενεργοποιείστε το κουμπί **Ομάδα Συνομιλίας**

Για να τελειώσετε τη συνομιλία:

- Από **Επιλογές** κάντε κλικ στο κουμπί **Τερματισμός συνομιλίας**

Οι μαθητές δεν μπορούν να κλείσουν το παράθυρο συνομιλίας.

### **Αποθήκευση του Αρχείου Καταγραφής Συνομιλίας**

Οποιαδήποτε συνομιλία καταγράφεται σε αρχείο το οποίο μπορείτε να αποθηκεύσετε για μελλοντική χρήση:

Από την επιλογή **Αρχεία** κάντε κλικ στο κουμπί **Αποθήκευση Πληροφορίας**. Επιλέξτε ένα όνομα και αποθηκεύστε το αρχείο.

### **Διανομή των αρχείων**

Με το Aristoclass μπορείτε να διανείμετε τα αρχεία σε έναν ή περισσότερους σταθμούς. Το αρχείο μεταφέρεται σε έναν κοινόχρηστο φάκελο στους σταθμούς που εξ' ορισμού είναι ο είναι C:\download. Πρέπει να ορίσετε έναν λογαριασμό-χρήστη guest με δικαιώματα διαχειριστή (administrator) σε όλους τους υπολογιστές. Ενεργοποιείστε την ιδιότητα του κοινόχρηστου για τον συγκεκριμένο φάκελο.

Για να αλλάξετε τον κοινό φάκελο:

- 1. Επιλέξτε **Εργαλεία -> Επιλογές**
- 2. Επιλέξτε την καρτέλα **Διαχείριση**

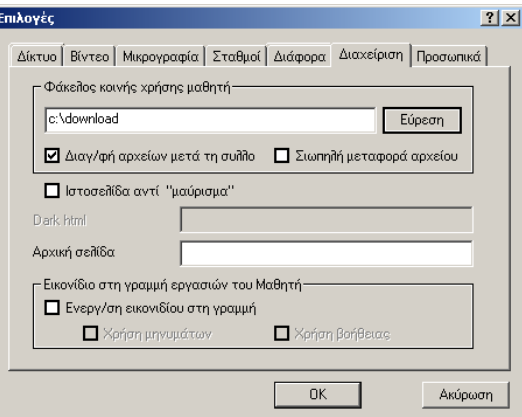

- 3. Κάντε κλικ στο κουμπί της Εύρεσης για να μετακινηθείτε στους φακέλους και να αλλάξετε τον κοινόχρηστο φάκελο του μαθητή.
- 4. Κάντε κλικ στο κουμπί ΟΚ

Για να διανείμετε τα αρχεία:

- 1. Επιλέξτε τους σταθμούς
- 2. Κάντε κλικ στο κουμπί , εντοπίστε το επιθυμητό αρχείο και κάντε κλικ στο κουμπί **Άνοιγμα**. Το αρχείο αποστέλλεται.

#### **ARISTOCLASS**

### **Σιωπηλή μεταφορά αρχείων**

Εξ ορισμού, όταν διανέμονται αρχεία, εμφανίζονται στην επιφάνεια εργασίας των υπολογιστών των μαθητών. Μπορείτε όμως να στείλετε τα αρχεία στον κοινόχρηστο φάκελο χωρίς να εμφανίζονται στην επιφάνεια εργασίας των υπολογιστών.

Για να επιτευχθεί αυτό πρέπει:

Στο παράθυρο **Διαχείριση** (βλέπε προηγούμενη οθόνη) να μαρκάρετε την επιλογή **Σιωπηλή μεταφορά αρχείου**.

### **Μετάδοση της φωνής του δασκάλου**

Διαβιβάστε τη φωνή του δασκάλου σε έναν ή περισσότερους σταθμούς. Αυτό μπορεί να γίνει οποιαδήποτε στιγμή ανεξάρτητα ή όταν προβάλλετε στους μαθητές μια οθόνη.

Για να μεταδώσετε τη φωνή του δασκάλου:

- 1. Επιλέξτε συγκεκριμένους σταθμούς.
- 2. Κάντε κλικ στο κουμπί . Οι εικόνες μικροφώνων εμφανίζονται στην οθόνη του δασκάλου.
- 3. Μιλήστε στο μικρόφωνο.

Για να τελειώσετε τη μετάδοση, κάντε κλικ στο κουμπί .

### **Τερματισμός των σταθμών**

Για να τερματίσετε τους σταθμούς των μαθητών:

- 1**.** Επιλέξτε συγκεκριμένους σταθμούς.
- 2. Κάντε κλικ στο κουμπί . Οι σταθμοί θα τερματιστούν αμέσως.

### **Το μενού στο εικονίδιο του AristoClass στη γραμμή εργασιών**

Κάντε δεξί κλικ στο εικονίδιο του **AristoClass** στη γραμμή εργασιών (κάτω δεξιά στην οθόνη σας). Εμφανίζεται ένα μενού με τις πιο συχνές λειτουργίες. Χρησιμοποιήστε αυτές τις συντομεύσεις για να κερδίσετε χρόνο. Η επιλογή **Απόκρυψη** κλείνει την εφαρμογή και η επιλογή **Προβολή** (εμφανίζεται όταν είναι κλειστή η εφαρμογή) σε αυτές τις συντομεύσεις ανοίγει το AristoClass.

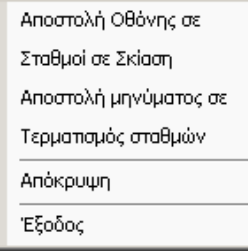

### **Ανανεώνοντας τα εικονίδια των σταθμών**

Από το μενού **Προβολή** κάντε κλικ στο κουμπί **Ανανέωση** για να δείτε αμέσως τις οποιεσδήποτε αλλαγές ή κάντε κλικ στη σελίδα (ΤΑΒ) της ομάδας για να ανανεώσετε τις οθόνες όλων των υπολογιστών που περιέχει.

### **Το μενού Εντολές και το μενού στο δεξί κλικ**

Για να ενεργοποιήσετε τη γραμμή του μενού **Εντολές** πρέπει πρώτα να έχετε επιλέξει συγκεκριμένους σταθμούς.

Κάνοντας δεξί κλικ σε έναν μεμονωμένο σταθμό εμφανίζεται το μενού του δεξιού-κλικ. Από αυτό το μενού εκτελείτε τις αντίστοιχες λειτουργίες μόνο για τον συγκεκριμένο σταθμό.

Οι λειτουργίες που περιγράφονται στη συνέχεια μπορούν να ενεργοποιηθούν και από το μενού **Εντολές** αλλά και από το μενού που εμφανίζεται όταν κάνετε δεξί κλικ πάνω σε κάποιον σταθμό.

**Ακύρωση των λειτουργιών!** Για να ακυρώσετε οποιεσδήποτε από τις λειτουργίες, απ' το μενού **Εντολές** κάντε κλικ στην τελευταία επιλογή **Ακύρωση Εντολών**.

Μπορείτε να εκτελέσετε τις ακόλουθες λειτουργίες:

### **Αποστολή οθόνης**

Για να στείλετε την οθόνη του δασκάλου σε ένα σταθμό:

Από το μενού κάντε κλικ στο κουμπί **Αποστολή Οθόνης σε**. Η οθόνη του δασκάλου εμφανίζεται σε επιλεγμένους σταθμούς.

### **Σκίαση Σταθμού**

Για να σκιάσετε («μαυρίσετε») οθόνες σταθμών εργασίας:

Από το μενού κάντε κλικ στο κουμπί **Σκίαση Σταθμού**.

### **Κλείδωμα Σταθμού**

Για να κλειδώσετε ένα σταθμό χωρίς να «μαυρίσετε» την οθόνη του:

Από το μενού κάντε κλικ στο κουμπί **Κλείδωμα Σταθμού**.

### **Να δείτε το σταθμό**

Για να δείτε την οθόνη του σταθμού, κάντε κλικ στο κουμπί **Προβολή σταθμού**.

### **Προβολή οθόνης σε επιλεγμένους σταθμούς**

Για να προβάλετε την οθόνη ενός σταθμού σε άλλους σταθμούς (η δυνατότητα αυτή υπάρχει μόνο στο μενού του δεξιού κλικ):

- 1. Επιλέξτε τους σταθμούς στους οποίους θέλετε να στείλετε την οθόνη.
- 2. Κάντε δεξί κλικ στο σταθμό του οποίου την οθόνη θέλετε να «στείλετε» στους υπόλοιπους.
- 3. Κάντε κλικ στο κουμπί **Οθόνη σε Επιλεγμένους Σταθμούς**. Η οθόνη του σταθμού που σας ενδιαφέρει μεταδίδεται σε όλους τους άλλους σταθμούς που επιλέξατε. Εικονίδια της οθόνης εμφανίζονται στην οθόνη του δασκάλου.

**Σημείωση:** Για να μεταφερθεί ταυτόχρονα και ο ήχος, ενεργοποιείστε την παράμετρο **Αποστολή ήχου με Βίντεο** από Εργαλεία -> Επιλογές -> Βίντεο (παράγραφος 16).

### **Επιλογές φωνής/συνομιλίας**

Υπάρχουν αρκετές επιλογές στις διαδικασίες φωνής/συνομιλίας:

Για να στείλετε τη φωνή του διδάσκοντα σε έναν ή περισσότερους σταθμούς:

- 1. Επιλέξτε τους σταθμούς στους οποίους θέλετε να στείλετε τον ήχο.
- 2. Από το μενού **Εντολές** επιλέξτε **Μετάδοση Φωνής Δασκάλου** . Στην οθόνη του υπολογιστή του δασκάλου εμφανίζονται εικονίδια μικροφώνων.

Για να συνομιλήσετε με έναν μεμονωμένο μαθητή:

*Προσοχή! Όταν βλέπετε τους σταθμούς ως εικονίδια, πρέπει να πιέσετε το πλήκτρο CTRL και να επιλέξετε αυτό το σταθμό προτού ανοίξετε το μενού του δεξιού κλικ.* 

- 1. Ανοίξτε το μενού του δεξιού κλικ του επιθυμητού σταθμού.
- 2. Επιλέξτε **Συνομιλία με μαθητή**. Ένα εικονίδιο μικροφώνου εμφανίζεται στην οθόνη του δασκάλου.

Για να επιτρέψετε σε 2 μαθητές να συνομιλούν:

- 1. Κρατήστε πατημένο το πλήκτρο **CTRL** κι επιλέξτε τους δύο σταθμούς.
- 2. Κάντε δεξί κλικ του ποντικιού σε καθένα σταθμό. Κάντε κλικ στο κουμπί Ήχος μεταξύ σταθμών. Εικονίδια μικροφώνων εμφανίζονται στην οθόνη του δασκάλου.

Για να επιτρέψετε σε τυχαίους μαθητές να συνομιλούν:

Ακολουθήστε τα ανωτέρω 2 βήματα επιλέγοντας 4 ή περισσότερους σταθμούς.

Εάν επιλέξετε έναν μονό αριθμό σταθμών, ο ένας από αυτούς θα αποκλειστεί από τη συνομιλία.

### **Αποστολή μηνύματος**

Για να στείλετε ένα μήνυμα σ' ένα σταθμό:

Από το μενού κάντε κλικ στο κουμπί **Αποστολή μηνύματος σε**. Γράψτε ένα μήνυμα και στείλτε το.

### **Τερματισμός, επανεκκίνηση ή αποσύνδεση σταθμών**

Για να κλείσετε, να επανεκκινήσετε ή να αποσυνδέσετε ένα σταθμό:

Από το μενού κάντε κλικ στην κατάλληλη γραμμή. Ο σταθμός αποκρίνεται αναλόγως.

### **Αφύπνιση Σταθμών**

Αυτό το χαρακτηριστικό ενεργοποιεί κλειστούς σταθμούς που όμως διαθέτουν το χαρακτηριστικό Wake on LAN.

Στην προβολή ως μικρογραφίες οι σταθμοί που είναι αποσυνδεδεμένοι (κλειστοί) δεν εμφανίζονται, συνεπώς η εντολή **Αφύπνιση Σταθμών** εμφανίζεται μόνο στο μενού **Εντολές**.

Στην προβολή εικόνων βλέπετε και τους σταθμούς που είναι κλειστοί, οπότε μπορείτε να επιλέξετε όσους θέλετε και να τους ενεργοποιήσετε με την αντίστοιχη εντολή στο μενού του δεξιού κλικ.

### **Καταγραφή Ενεργειών**

Παρακολουθείτε όλες τις εργασίες που γίνονται στον υπολογιστή του μαθητή με τη λειτουργία **Καταγραφή Ενεργειών** (μόνο στο μενού του δεξί κλικ).

Επιλέξτε σταθμό και κάντε κλικ στο κουμπί **Καταγραφή Ενεργειών**. Εμφανίζεται το παράθυρο των δραστηριοτήτων του μαθητή, στο οποίο εμφανίζονται όλες οι εφαρμογές που χρησιμοποιούνται την τρέχουσα περίοδο.

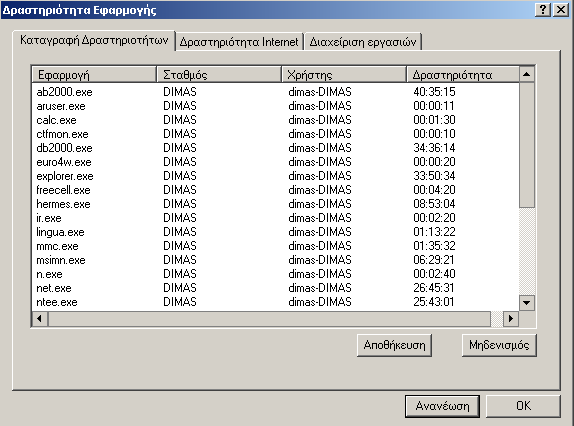

*Σημαντικό! Κρατήστε πατημένο το πλήκτρο CTRL καθ' όλη τη διάρκεια αυτής της λειτουργίας.* 

Για να καθαρίσετε αυτή τη λίστα, κάντε κλικ στο κουμπί **Μηδενισμός**. Για να την αποθηκεύσετε κάντε κλικ στο κουμπί **Αποθήκευση**. Αποθηκεύεται ως αρχείο κειμένου. Για να ανανεώσετε τη λίστα, κάντε κλικ στο κουμπί **Ανανέωση**.

### **Δραστηριότητες Internet**

Κάντε κλικ στη σελίδα (ΤΑΒ) **Δραστηριότητα Internet** για να δείτε όλες τις ιστοσελίδες που επισκέφθηκε ο μαθητής κατά τη διάρκεια συγκεκριμένης περιόδου.

Για να καθαρίσετε τη λίστα κάντε κλικ στο κουμπί **Μηδενισμός**. Για να την αποθηκεύσετε κάντε κλικ στο κουμπί **Αποθήκευση**. Αποθηκεύεται ως αρχείο κειμένου. Για να ανανεώσετε τη λίστα κάντε κλικ στο κουμπί **Ανανέωση**.

### **Διαχείριση Εργασιών**

Κάντε κλικ στη σελίδα **Διαχείριση Εργασιών** για να δείτε όλες τις εφαρμογές και τις διεργασίες που τρέχουν στον η/υ του μαθητή. Για να ανανεώσετε τη λίστα κάντε κλικ στο κουμπί **Ανανέωση** και για να την αποθηκεύσετε κάντε κλικ στο κουμπί **Αποθήκευση**. Αποθηκεύεται ως αρχείο κειμένου.

Για να τερματίσετε μια εφαρμογή:

- 1. Επιλέξτε την εφαρμογή
- 2. Κάντε κλικ στο κουμπί **Τερματισμός**

### **Διαχείριση Internet**

Έχετε τη δυνατότητα να περιορίσετε τις ιστοσελίδες στις οποίες οι σταθμοί μπορούν να έχουν πρόσβαση (Μόνο στο μενού του δεξί κλικ). Για να το πετύχετε:

Από το μενού κάντε κλικ στο κουμπί **Διαχειριστής Internet**. Εμφανίζεται το παράθυρο για τον έλεγχο της πρόσβασης στο Internet**.**

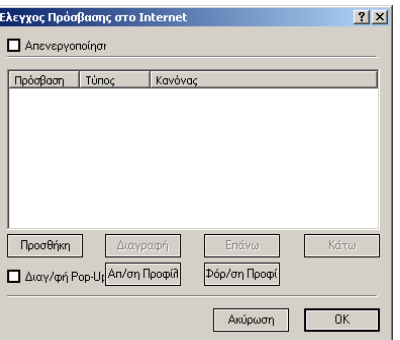

Οι ακόλουθες επιλογές είναι διαθέσιμες: Συνολική και Επιλεκτική απαγόρευση της χρήσης του Διαδικτύου.

### **Προσθήκη**

Για να εμποδίσετε την πρόσβαση σε μια συγκεκριμένη διεύθυνση IP/URL/ή μέρος ενός URL:

1. Κάντε κλικ στο κουμπί **Προσθήκη**

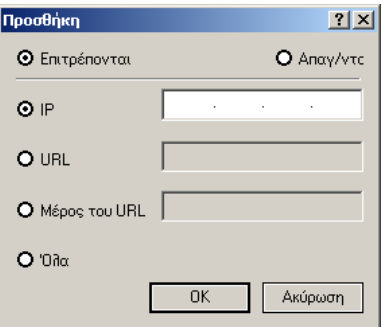

- 2. Επιλέξτε **Επιτρέπονται Απαγορεύονται**
- 3. Επιλέξτε IP/URL/ή μέρος ενός URL και γράψτε την επιθυμητή διεύθυνση

#### *Προειδοποίηση:*

*Μην τερματίζετε διεργασίες που δεν γνωρίζετε τι κάνουν, καθώς υπάρχει κίνδυνος το σύστημα να μη λειτουργεί πια κανονικά.* 

#### **ARISTOCLASS**

Για να επιτρέψετε την πρόσβαση μόνο σε ένα ιδιαίτερο IP/URL/ή μέρος ενός URL καθορίστε τη διεύθυνση κι έπειτα απαγορέψτε την πρόσβαση στο υπόλοιπο του Διαδικτύου ως εξής:

- 1. Στο παράθυρο **Προσθήκη** επιλέξτε **Επιτρέπονται**.
- 2. Επιλέξτε IP/URL/ή μέρος ενός URL και γράψτε την επιθυμητή διεύθυνση.
- 3. Κάντε κλικ στο κουμπί ΟΚ. Η διεύθυνση εμφανίζεται στη λίστα ελέγχου διευθύνσεων Internet.
- 4. Ανοίξτε πάλι το παράθυρο προσθήκης διευθύνσεων, επιλέξτε **Απαγορεύονται** και κατόπιν **Όλα**.
- 5. Κάντε κλικ στο κουμπί ΟΚ. Η διεύθυνση εμφανίζεται στη λίστα ελέγχου διευθύνσεων Internet.

Προσθέστε επιπλέον διευθύνσεις εάν χρειάζεται. Η λίστα είναι κατά σειρά προτεραιότητας. Έτσι διευθύνσεις που εμφανίζονται μετά τις **μη επιτρεπτές**\*\*\* δεν θα ανοίγουν. Χρησιμοποιήστε το κουμπί **Επάνω** για να μετακινήσετε επιτρεπτές διευθύνσεις πριν από αυτές που αποκλείονται.

### **Διαγραφή**

Για να διαγράψετε μια διεύθυνση επιλέξτε την επιθυμητή διεύθυνση και κάντε κλικ στο κουμπί **Διαγραφή**.

### **Διαγραφή Pop ups**

Μαρκάρετε το πεδίο για να απενεργοποιήσετε τα pop ups.

### **Αποθήκευση/Φόρτωση προφίλ**

Αποθηκεύετε ένα προφίλ επιλογών πρόσβασης για μελλοντική χρήση. Κάντε κλικ στο κουμπί **Αποθήκευση Προφίλ** και αποθηκεύστε το σε μια κατάλληλη θέση.

Για να φορτώσετε ένα προφίλ κάντε κλικ στο κουμπί **Φόρτωση Προφίλ** και εντοπίστε το κατάλληλο προφίλ.

### **Σύνδεση (Login)**

Για να ζητήσετε από ένα σταθμό να συνδεθεί, από το μενού κάντε κλικ στο κουμπί **Σύνδεση (Login)**. Το παράθυρο σύνδεσης εμφανίζεται στην οθόνη του σταθμού.

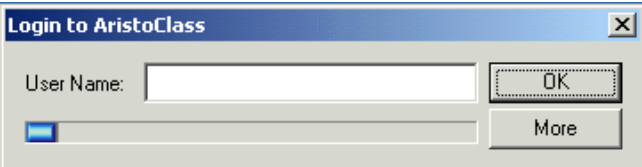

Ο μαθητής πληκτρολογεί το όνομα και συνδέεται στο Aristoclass. Tο όνομα εμφανίζεται κάτω από τη μικρογραφία της οθόνης. Ο μαθητής μπορεί επίσης να πληκτρολογήσει τη διεύθυνση ηλεκτρονικού ταχυδρομείου του. Κάντε κλικ στο κουμπί **Περισσότερα** (More) για να ανοίξει χώρος για να γράψετε τη διεύθυνση του ηλεκτρονικού ταχυδρομείου.

### **Ανανέωση Μικρογραφιών**

Για να ανανεώσετε τις μικρογραφίες των οθονών των μαθητών από το μενού κάντε κλικ στο κουμπί **Ανανέωση Μικρογραφιών.**

### **Το μενού Εκτέλεση**

Οι ακόλουθες λειτουργίες εμφανίζονται στο συγκεκριμένο μενού της Εκτέλεσης (Run):

### **Προσθήκη ενεργών εφαρμογών**

1. Επιλέξτε Εκτέλεση -> Προσθήκη Εφαρμογών.

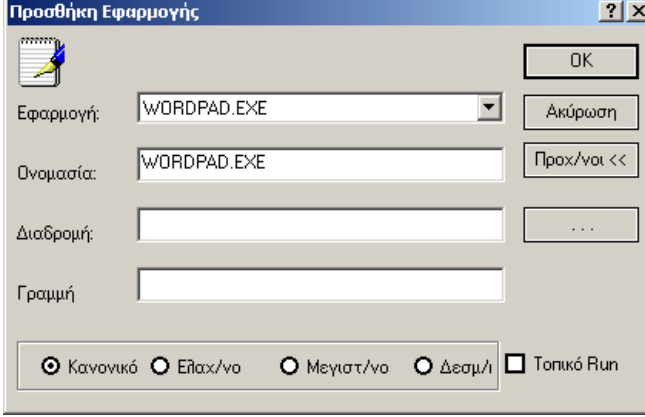

- 2. Από το πτυσσόμενο παράθυρο (combo box) επιλέξτε την επιθυμητή εφαρμογή. Το όνομα της εφαρμογής εμφανίζεται αυτόματα στο επόμενο πεδίο.
- 3. Κάντε κλικ στο κουμπί ΟΚ. Η εφαρμογή εμφανίζεται στο μενού Εκτέλεση.

### **Προσθήκη μη ενεργών εφαρμογών ή αρχείων**

- 1. Όταν η επιθυμητή εφαρμογή δεν εμφανίζεται στη λίστα, κάντε κλικ στο κουμπί **Προχωρημένοι**.
- 2. Πληκτρολογήστε ή αναζητήστε το όνομα και την πλήρη διαδρομή της εφαρμογής (π.χ. C:\Program files\Word\Word.exe). Η διαδρομή πρέπει να είναι η ίδια για όλους τους σταθμούς.
- 3. Για να τρέξετε ένα ιδιαίτερο αρχείο, πληκτρολογήστε τη διαδρομή του στη **Γραμμή Εντολών**.
- 4. Κάντε κλικ στο κουμπί ΟΚ. Η εφαρμογή ή το αρχείο εμφανίζεται στο μενού **Εκτέλεση**.

### **Επίδειξη της εφαρμογής**

Από το κάτω μέρος του παραθύρου **Προσθήκη Εφαρμογών** επιλέξτε να επιδείξετε την εφαρμογή με έναν από τους ακόλουθους τρόπους:

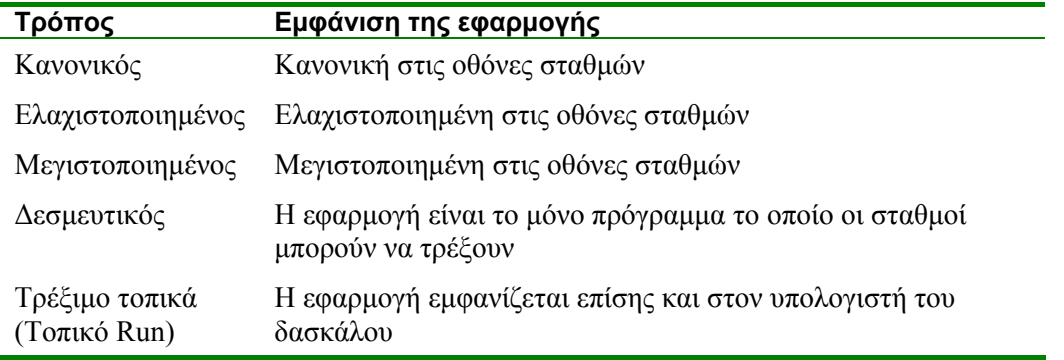

### **Τρέξιμο μιας εφαρμογής**

Για να τρέξετε μια εφαρμογή / ένα αρχείο που έχει εγκατασταθεί:

- 1. Επιλέξτε τους σταθμούς
- 2. Από το μενού **Εκτέλεση** κάντε κλικ στην εφαρμογή / αρχείο

### **Οργάνωση των εφαρμογών**

Για να οργανώσετε τις εφαρμογές που θα τρέξουν:

1. Από το μενού Εκτέλεση επιλέξτε **Οργάνωση Εφαρμογών**.

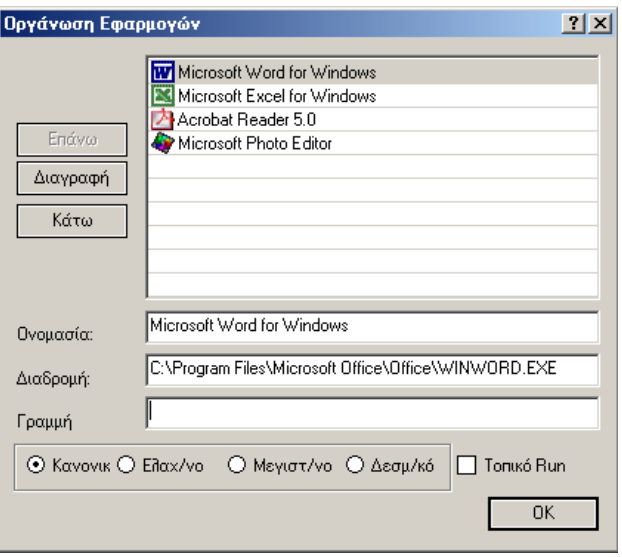

2. Από τη λίστα μετακινήστε τις εφαρμογές επάνω, κάτω ή αφαιρέστε τες. Μπορείτε επίσης να επιλέξετε πώς να επιδείξετε τις εφαρμογές – δείτε παραπάνω. Κάντε κλικ στο κουμπί ΟΚ.

### **Μοιραστείτε τον Internet Explorer**

Ανοίξτε τον Internet Explorer σε όλους τους σταθμούς. Κατά την επίδειξη σε όλους τους σταθμούς παρουσιάζονται οι ιστοσελίδες που διέρχεται ο δάσκαλος.

Για να ανοίξετε τον Internet Explorer σε όλους τους σταθμούς:

Από το μενού Εκτέλεση κάντε κλικ στο κουμπί **Κοινή χρήση Internet Explorer**.

### **Το μενού εργαλείων**

Οι ακόλουθες λειτουργίες εμφανίζονται στο μενού εργαλείων:

### **Διανομή των αρχείων στους σταθμούς**

Η διανομή των αρχείων στους σταθμούς εξηγείται στην παράγραφο 24.

Για να στείλετε αρχεία στους κοινόχρηστους φακέλους:

- 1. Επιλέξτε τους σταθμούς.
- 2. Επιλέξτε Εργαλεία ->Αποστολή αρχείων. Εμφανίζεται το παράθυρο του εντοπισμού αρχείων.
- 3. Επιλέξτε το επιθυμητό αρχείο και κάντε κλικ στοκουμπί Άνοιγμα. Το αρχείο αποστέλλεται στους υπολογιστές των μαθητών.

### **Συλλογή αρχείων από τους σταθμούς**

Συλλέξτε όλα τα αρχεία από τον κοινό φάκελο των επιλεγμένων σταθμών.

Για να συλλέξετε αρχεία:

- 1. Επιλέξτε τους σταθμούς.
- 2. Επιλέξτε Εργαλεία -> Συλλογή αρχείων. Εμφανίζεται το παράθυρο της αναζήτησης αρχείων.
- 3. Επιλέξτε ένα φάκελο στον οποίο θα μεταφερθούν όλα τα αρχεία και τα αρχεία μεταφέρονται αμέσως στο φάκελο αυτό.

### **Καταγραφή Ενεργειών**

Για να χρησιμοποιήσετε την καταγραφή δραστηριοτήτων:

- 1. Επιλέξτε τους σταθμούς
- 2. Επιλέξτε **Εργαλεία -> Καταγραφή Ενεργειών**

Δείτε αναλυτική περιγραφή στην παράγραφο 39.

### **Διαχειριστής Internet**

Δείτε λεπτομέρειες στην παράγραφο 40.

### **Έλεγχος για αναβαθμίσεις**

Κάντε κλικ για να ελέγξετε για αναβαθμίσεις του AristoClass στο διαδίκτυο.

### **Ψηφιακός πίνακας**

Χρησιμοποιήστε τα εργαλεία του **Ψηφιακού Πίνακα** για να σκιαγραφήσετε και να χρωματίσετε τα αντικείμενα στην οθόνη.

Για να κλείσετε τον ψηφιακό πίνακα κάντε δεξί κλικ στο ποντίκι και επιλέξτε Κλείσιμο ή πιέστε Alt+F4.

### **Επιλογές**

Κάντε κλικ για να δείτε τις ακόλουθες επιλογές:

*Σημείωση: Στα ονόματα των αρχείων προστίθεται αυτόματα το όνομα του κάθε σταθμού.* 

### **1.2 Δίκτυο**

Στη σελίδα **Δίκτυο** εμφανίζονται οι ακόλουθες επιλογές:

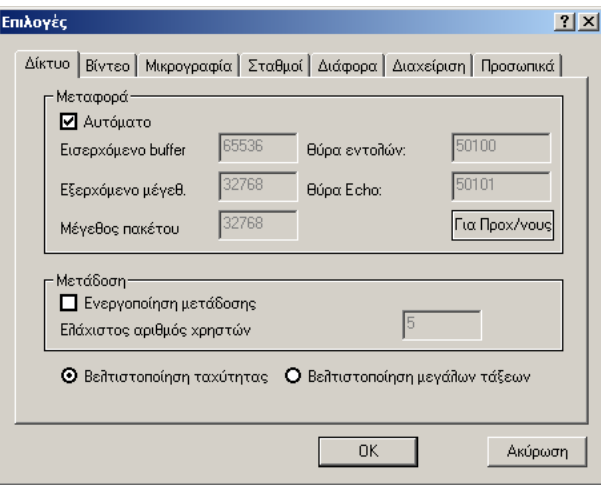

### **Μεταφορά Ήχου**

Επιλέξτε μεταξύ αυτομάτων και χειροκίνητων μεγεθών buffer.

### **Ενεργοποίηση Μετάδοσης (Broadcast)**

Η ενεργοποίηση της μετάδοσης (broadcast) αυξάνει την ταχύτητα της μεταφοράς πληροφοριών αλλά με μειωμένη σταθερότητα. Συστήνεται μόνο για δομημένα και σταθερά δίκτυα.

.

### **Ελάχιστος αριθμός χρηστών**

Για να ενεργοποιήσετε τη χρήση αυτής της παραμέτρου απαιτούνται όχι λιγότεροι των 5.

### **Βελτιστοποίηση**

Επιλέξτε μεταξύ της βελτιστοποίησης για την ταχύτητα ή για ικανοποιητική απόδοση σε μια μεγάλη τάξη.

### **1.3 Βίντεο**

Πιέστε τη σελίδα **Video** και θα εμφανιστούν οι ακόλουθες επιλογές:

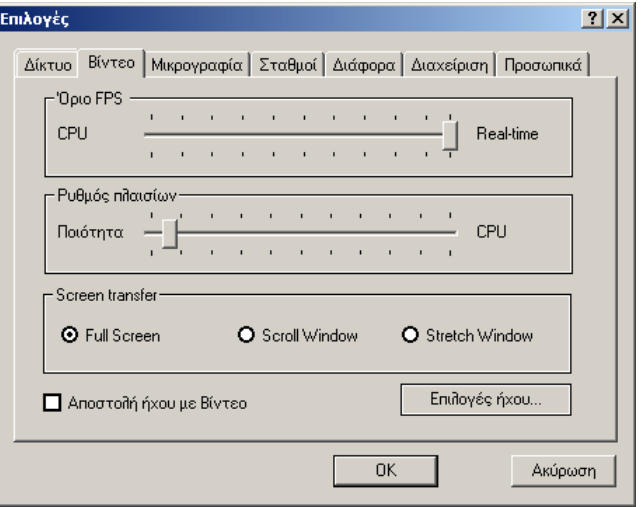

**Ρύθμιση παραμέτρου Πλαίσια ανά δευτερόλεπτο (FPS) Ρύθμιση Ρυθμού Πλαισίων**

### **Αποστολή ήχου μαζί με Βίντεο**

Δείτε παράγραφο 16.

### **1.4 Μικρογραφία**

Ανοίγοντας τη σελίδα Μικρογραφία θα εμφανιστούν οι ακόλουθες επιλογές:

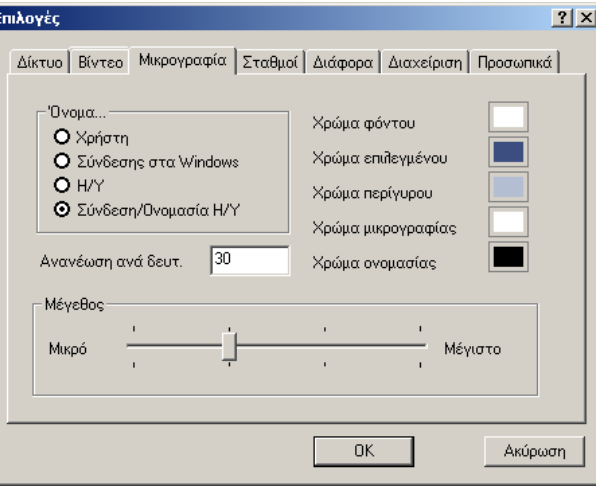

### **Όνομα**

Επιλέξτε τις πληροφορίες που εμφανίζονται κάτω από κάθε μικρογραφία σταθμών. Εξ ορισμού η οθόνη υπολογιστή εμφανίζεται με το όνομα υπολογιστή που την προσδιορίζει. Ο δάσκαλος μπορεί να θελήσει να ζητήσει από ένα μαθητή να συνδεθεί για να αναγνωρίσει τον υπολογιστή με το όνομα του μαθητή (όνομα χρήστη-user name).

#### **Χρώματα**

Μπορείτε να επιλέξετε διαφορετικά χρώματα για κάθε κατηγορία.

#### **Ρυθμός ανανέωσης (Refresh rate)**

Επιλέξτε τον ρυθμό αυτόματης ανανέωσης σε δευτερόλεπτα. Δέκα δευτερόλεπτα θεωρούνται υψηλό. Με ένα αργό σύστημα ρυθμίστε την παράμετρο σε 30 ή 40 δευτερόλεπτα.

### **Ρύθμιση μεγέθους**

Χρησιμοποιήστε το δείκτη για να αλλάξετε το μέγεθος της μικρογραφίαs του σταθμού. Το ίδιο μπορεί να γίνει από την επιλογή **Προβολή**.

### **1.5 Σταθμοί**

Δείτε παράγραφο 8.

### **1.6 Διάφορα**

Κάνοντας κλικ στη σελίδα **Διάφορα** θα εμφανιστούν οι ακόλουθες επιλογές:

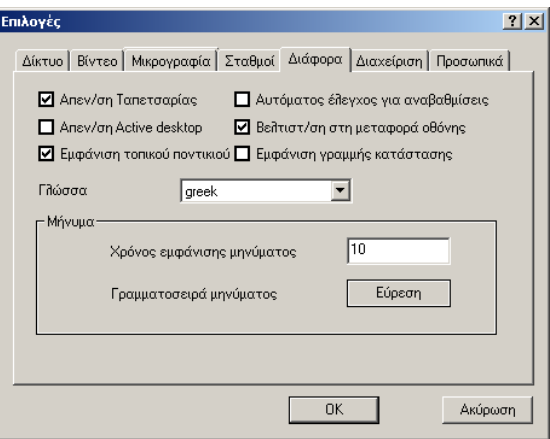

**Απενεργοποίηση Ταπετσαρίας -** θέτει εκτός λειτουργίας την ταπετσαρία του δασκάλου και όλων των σταθμών.

**Απενεργοποίηση Active Desktop -** θέτει εκτός λειτουργίας την ενεργή επιφάνεια εργασίας.

### **Εμφάνιση Τοπικού Ποντικιού**

Αυτή η επιλογή σχετίζεται με τον έλεγχο ενός σταθμού. Όταν ενεργοποιείται, ο μαθητής βλέπει και τον δείκτη του δασκάλου και τον δικό του. Όταν δεν είναι επιλεγμένη, τότε εμφανίζεται μόνο ο δείκτης του σταθμού.

#### **Αυτόματος έλεγχος για αναβαθμίσεις**

Όταν τρέχει το AristoClass ελέγχει αυτόματα για τις αναβαθμίσεις.

### **Βελτιστοποίηση των παραθύρων για μεταφορά οθόνης**

Μαρκάρετε αυτό το πεδίο για να απαλείψετε φαινόμενα όπως τη βαθμιαία εξαφάνιση των παραθύρων.

#### **Εμφάνιση Γραμμής Κατάστασης**

Μαρκάροντας αυτό το πεδίο εμφανίζεται η γραμμή κατάστασης των προγραμμάτων.

#### **Γλώσσα**

Επιλέξτε τη γλώσσα.

### **Μήνυμα**

Κατά την αποστολή ενός μηνύματος, επιλέξτε για πόσο διάστημα θα εμφανίζεται στις συγκεκριμένες οθόνες στο παράθυρο των μηνυμάτων. Από τις επιλογές των μηνυμάτων ρυθμίζετε τη γραμματοσειρά και το μέγεθός της.

### **1.7 Διαχείριση**

Κάνοντας κλικ στη σελίδα **Διαχείριση** και θα εμφανιστούν οι ακόλουθες επιλογές:

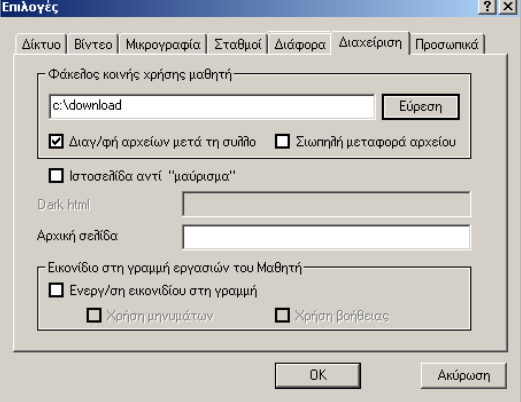

**Κοινόχρηστος φάκελος μαθητών** - Δείτε παράγραφο 24.

**Ιστοσελίδα ως ταπετσαρία αντί για σκίαση -** Αντί να μαυρίσετε τις οθόνες των σταθμών, μπορείτε να εμφανίζετε κάποια ιστοσελίδα. Μαρκάρετε την επιλογή και πληκτρολογήστε στη συνέχεια τη διεύθυνση στο πεδίο **Dark html**.

**Αρχική σελίδα -** Θέστε μια αρχική σελίδα για όλους τους υπολογιστές των μαθητών.

**Σιωπηλή μεταφορά αρχείων -** Δείτε παράγραφο 25.

**Το εικονίδιο του AristoClass στη γραμμή εργασιών του μαθητή -** Δίνεται η δυνατότητα από τους υπολογιστές των μαθητών να στέλνονται μηνύματα στον δάσκαλο ή/και να στέλνεται ένα αίτημα για βοήθεια.

Κάντε δεξί κλικ στο εικονίδιο του **AristoClass** στη γραμμή εργασιών (κάτω δεξιά στην οθόνη του μαθητή). Εμφανίζεται ένα μενού με δύο λειτουργίες:

### **Μήνυμα**

Κάντε κλικ στο κουμπί **Μήνυμα** για να εμφανιστεί ένα παράθυρο μηνυμάτων. Ο μαθητής γράφει και στέλνει μηνύματα στο δάσκαλο.

### **Βοήθεια**

Ο μαθητής κάνει κλικ στο κουμπί **Βοήθεια** για να ειδοποιήσει τον δάσκαλο πως χρειάζεται βοήθεια. Μια ηλεκτρική λυχνία εμφανίζεται στη μικρογραφία του η/υ αυτού του μαθητή στην κύρια οθόνη του δασκάλου.

### **1.8 Προσωπικά**

Ανοίγοντας τη σελίδα **Προσωπικά** θα εμφανιστούν οι ακόλουθες επιλογές:

**Προσωπικές Πληροφορίες -** Γράψτε το όνομα και το e-mail σας στα παρεχόμενα κουτάκια.

**Πληροφορίες Σύνδεσης -** Εδώ μπορείτε να εισάγετε τον κωδικός πρόσβασης, ο οποίος θα προστατεύει το AristoClass. Πληκτρολογήστε κι επιβεβαιώστε έναν κωδικό πρόσβασης. Την επόμενη φορά που το AristoClass θα ανοίξει θα εμφανιστεί ένα παράθυρο κωδικού πρόσβασης.

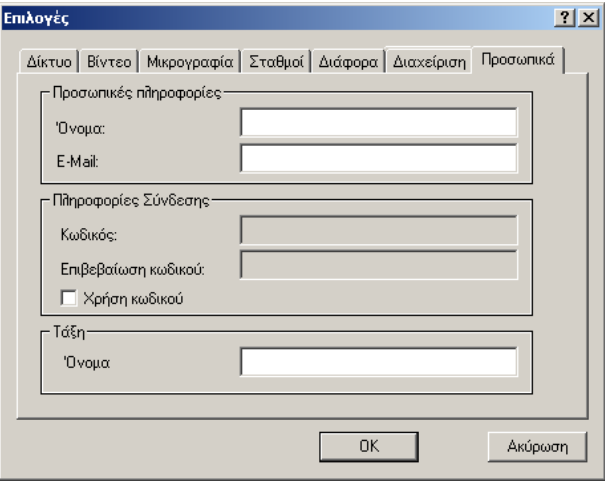

**Τάξη -** Πληκτρολογήστε το όνομα μιας τάξης.

### **Πολλές τάξεις και πολλοί δάσκαλοι σε ένα δίκτυο**

Το AristoClass μπορεί να χρησιμοποιηθεί στα δίκτυα μεγάλων ιδρυμάτων, με πολυάριθμες τάξεις που οργανώνονται από διαφορετικούς δασκάλους.

Επίσης περισσότεροι από ένας δάσκαλοι μπορούν να έχουν τον ίδιο σταθμό σε μια τάξη. Όταν αυτό συμβαίνει οι δάσκαλοι μπορούν μόνο να εκτελούν τις λειτουργίες που δεν ακυρώνουν τις λειτουργίες που ενεργοποιούνται αυτή τη στιγμή από κάποιον άλλο δάσκαλο. Π.χ. εάν ένας δάσκαλος στέλνει την οθόνη του στους μαθητές, ένας δεύτερος δάσκαλος δεν μπορεί να κάνει το ίδιο πράγμα.

### **ΣΥΧΝΕΣ ΕΡΩΤΗΣΕΙΣ**

### **1. Έχω εγκαταστήσει το AristoClass στο εργαστήριο αλλά οι υπολογιστές των μαθητών δεν εμφανίζονται στην οθόνη του δασκάλου.**

Την πρώτη φορά που θα εγκαταστήσετε το Aristoclass πρέπει να δημιουργήσετε μια ομάδα που να περιέχει τους υπολογιστές που θέλετε να ελέγξετε. Αυτό γίνεται από την επιλογή Εργαλεία-> Επιλογές -> Σταθμοί.

### **2. Όταν παρακολουθώ έναν μαθητή, αντί για την πραγματική οθόνη του υπολογιστή του εμφανίζεται μια μαύρη οθόνη.**

- Βεβαιωθείτε ότι δεν υπάρχει στο δίκτυό σας Firewall που εμποδίζει την επικοινωνία μέσω TCP/IP. Αν υπάρχει πρέπει να το απενεργοποιήσετε ή τουλάχιστον να ανοίξετε την πόρτα που χρησιμοποιεί το AristoClass.
- Όταν προβάλλετε την οθόνη του δασκάλου πειραματιστείτε με την ενεργοποίηση και απενεργοποίηση της μετάδοσης (broadcasting). Θα το κάνετε στον υπολογιστή του δασκάλου από την επιλογή Εργαλεία -> Επιλογές ->Δίκτυο. Απο-επιλέξτε το πεδίο "Ενεργοποίηση Μετάδοσης".
- Για να παρακολουθείτε ένα μαθητή πρέπει να χρησιμοποιείτε μια έγκυρη διεύθυνση TCP/IP. Βεβαιωθείτε ότι δεν υπάρχουν διπλές IP διευθύνσεις ή υπολογιστές με το ίδιο όνομα στο δίκτυο και ότι χρησιμοποιείτε έγκυρες διευθύνσεις DNS and Gateway.
- Βεβαιωθείτε ότι στον Πίνακα Ελέγχου -> Ρυθμίσεις TCP/IP δεν υπάρχουν εγκατεστημένοι πολλαπλοί οδηγοί. Αν υπάρχουν, απομακρύνετε αυτούς που δεν χρησιμοποιούνται.

### **3. Δεν εμφανίζονται τα αρχεία πολυμέσων που τρέχουν στο Windows Media Player των χρηστών.**

Η νέα έκδοση 9 του Windows Media χρησιμοποιεί κατευθείαν την κάρτα οθόνης των υπολογιστών. Προσπαθήστε να χρησιμοποιήσετε παλαιότερη έκδοση ή τον Xing Mpeg Player.

### **4. Μερικές φορές "παγώνει" η μεταφορά οθονών.**

Είναι πιθανό κάποια άλλη εφαρμογή να εμποδίζει το AristoClass να μεταφέρει δεδομένα. Αν το σύστημα είναι απασχολημένο, κλείστε τις εφαρμογές που "κρεμάνε" τον υπολογιστή σας. Σημειώστε ότι το AristoClass δεν μπορεί να μεταφέρει πλήρεις οθόνες των DOS προγραμμάτων, αλλά μπορεί να τις μεταφέρει σαν παράθυρα των Windows. Αν το AristoClass έχει χάσει τη σύνδεση με τον υπολογιστή του μαθητή, τότε θα την επαναφέρει αυτόματα. Πρέπει απλώς να περιμένετε την επανασύνδεση.

### **5. Μετά την εγκατάσταση του AristoClass όλες οι οθόνες των μαθητών στον Internet Explorer αρχίζουν με μια "λευκή" WEB σελίδα.**

Πρέπει να ορίσετε την αρχική WEB σελίδα για τους υπολογιστές των μαθητών. Επιλέξτε Εργαλεία –>Επιλογές -> Διαχείριση. Εκεί θα δηλώσετε τη σελίδα που θα εμφανίζεται στα PC των μαθητών, στο ξεκίνημα του Internet Explorer.

### **6. Πώς μπορώ να προστατέψω το AristoClass από μαθητές που προσπαθούν να το απεγκαταστήσουν ή να το απενεργοποιήσουν?**

Μπορείτε να απαγορέψετε στους μαθητές να τροποποιούν τα 'services' του υπολογιστή τους ή να ανοίγουν την επιλογή 'Προσθαφαίρεση προγραμμάτων' σε Windows 2K/XP χρησιμοποιώντας την Policy Editor στον πίνακα ελέγχου Control Panel –> Administrative tools –> Local security policy. Δώστε τα κατάλληλα δικαιώματα στις ομάδες των χρηστών που έχουν προσπέλαση στον υπολογιστή.

### **7. Έχω "κλειδώσει" τα ανεπιθύμητα Web sites στα PC των μαθητών. Πώς μπορώ να δω αυτές τις διευθύνσεις ?**

Το AristoClass υποστηρίζει προστασία των sites του Internet ξεχωριστά για κάθε μαθητή.

Μπορείτε να ορίσετε ένα σύνολο "κανόνων" για έναν, μερικούς ή όλους τους υπολογιστές. Για να δείτε τους κανόνες που ισχύουν για έναν ξεχωριστό μαθητή, κάντε δεξί κλικ στο εικονίδιο του μαθητή και επιλέξτε τον "Διαχειριστή Internet".

### **8. Πώς μπορώ να αναβαθμίσω το AristoClass στα PC των μαθητών ?**

Μπορείτε να κατεβάσετε την αναβάθμιση του AristoClass από το site του ΕΠΑΦΟΥ. Θα δημιουργηθεί ένας φάκελος αναβάθμισης μέσα στο φάκελο εγκατάστασης του AristoClass. Μπορείτε να διανείμετε αυτό το αρχείο σε όλους τους υπολογιστές των μαθητών (όπως επίσης μπορείτε με αυτό το αρχείο να κάνετε την αναβάθμιση τοπικά από κάθε υπολογιστή).

### **9. Ποιο δικτυακό πρωτόκολλο χρησιμοποιεί το AristoClass?**

Το AristoClass λειτουργεί με TCP/IP.

### **10. Ποιες είναι οι απαιτήσεις του προγράμματος σε hardware?**

Υπολογιστής Δασκάλου: Τουλάχιστον Pentium III – 700 MHz, 128 MB Ram, 10 MB ελεύθερο χώρο δίσκου, Κάρτα δικτύου 10/100 BASE-T.

Υπολογιστής Μαθητή: Τουλάχιστον Pentium II – 450 MHz, 128 MB Ram, Κάρτα δικτύου 10/100.

Δίκτυο: Πρωτόκολλο TPCP/IP, Switch 10/100.

Φυλλομετρητής (Browser): Internet Explorer 6.

#### **11. Γιατί χάνεται η ταπετσαρία στους υπολογιστές των μαθητών μετά την εγκατάσταση του AristoClass?**

Το AristoClass απενεργοποιεί την ταπετσαρία στους υπολογιστές των μαθητών για να μεγιστοποιήσει την απόδοση του προγράμματος. Μπορείτε όμως να σταματήσετε αυτή τη συμπεριφορά απο-επιλέγοντας το πεδίο "Απενεργοποίηση Ταπετσαρίας" στην επιλογή Εργαλεία –> Επιλογές –> Διάφορα.

### **12. Γιατί δεν λειτουργεί η προφύλαξη οθόνης στα PC των μαθητών?**

Το AristoClass απενεργοποιεί την προφύλαξη της οθόνης για να μην διακόπτεται η μεταφορά των οθονών από τον υπολογιστή του δάσκαλου προς τους μαθητές.

### **13. Παρουσιάζεται πρόβλημα στη λειτουργία της εφαρμογής σε σταθμό εργασίας ο οποίος έχει σε λειτουργία δύο κάρτες δικτύου. Τι κάνουμε σ' αυτή την περίπτωση ?**

Το λογισμικό δεν θα πρέπει να εγκατασταθεί σε υπολογιστές με δύο (ή περισσότερες) ενεργές κάρτες δικτύου (π.χ. στους εξυπηρετητές των εργαστηρίων), διότι δεν υποστηρίζει τέτοια λειτουργία.

Σε περίπτωση που εκ' παραδρομής γίνει εγκατάσταση σε υπολογιστή με δύο (ή περισσότερες) ενεργές κάρτες δικτύου, το πρόβλημα που θα παρουσιαστεί, μπορεί να αντιμετωπιστεί με απενεργοποίηση όλων των δικτυακών συνδέσεων πλην αυτής του τοπικού δικτύου του εργαστηρίου κι επανεκκίνηση του υπολογιστή.

### **14. Παρουσιάζεται πρόβλημα στην αντιγραφή αρχείων από τον υπολογιστή δασκάλου σε υπολογιστές μαθητών.**

Αυτή είναι μία πιθανή δυσλειτουργία του λογισμικού. Ωστόσο η αντιγραφή αρχείων μπορεί να γίνει και με άλλους –εκτός του Aristoclass- τρόπους σε περιβάλλον windows.

# Η ΥΠΟΣΤΗΡΙΞΗ ΤΟΥ ΕΠΑΦΟΥ

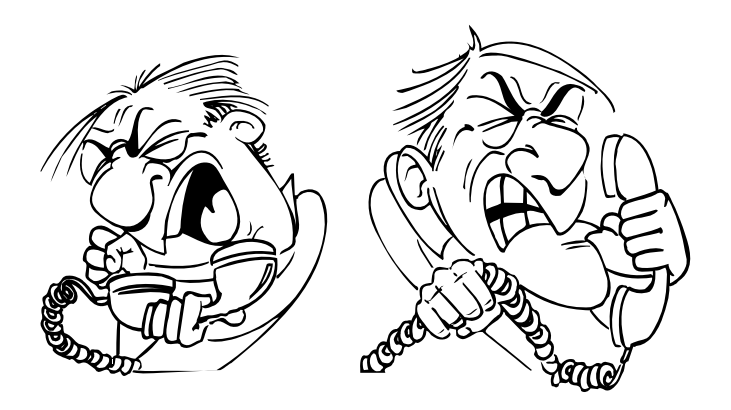

Ο **ΕΠΑΦΟΣ** βρίσκεται πάντοτε στη διάθεσή σας για να λύσει τα προβλήματα που έχετε και να σας βοηθήσει να κατανοήσετε κάθε σημείο του **AristoClass**. Όλες τις εργάσιμες μέρες στο τηλέφωνο 21-06990401 υπάρχουν υπεύθυνοι τεχνικοί της εταιρείας μας έτοιμοι να σας ακούσουν.

Θα διευκολύνετε ιδιαίτερα το Τμήμα Ανάπτυξης, εάν μας στέλνατε τις παρατηρήσεις σας γραπτώς με fax στο 21-06990441 ή με e-mail στη διεύθυνση support@epafos.gr.